# Singnet Email Setup

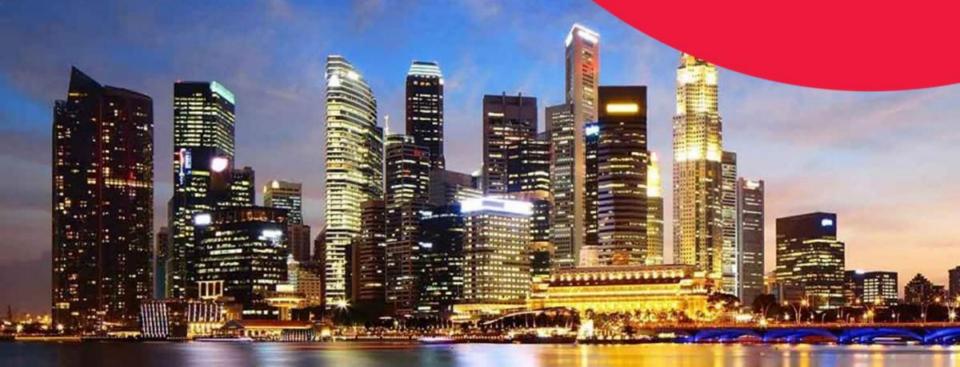

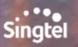

# Singnet Email

# SingNet Email Basic Configuration

| The new and secured setting | IMAP (Secured)                                                            |
|-----------------------------|---------------------------------------------------------------------------|
| Incoming Mail Server (IMAP) | imap.singnet.com.sg (993)                                                 |
| Outgoing Mail Server (SMTP) | smtp.singnet.com.sg (465)                                                 |
|                             | User ID and Password is <b>compulsory</b> for both incoming and outgoing. |

#### Singnet email setup on outlook client [2013 version]

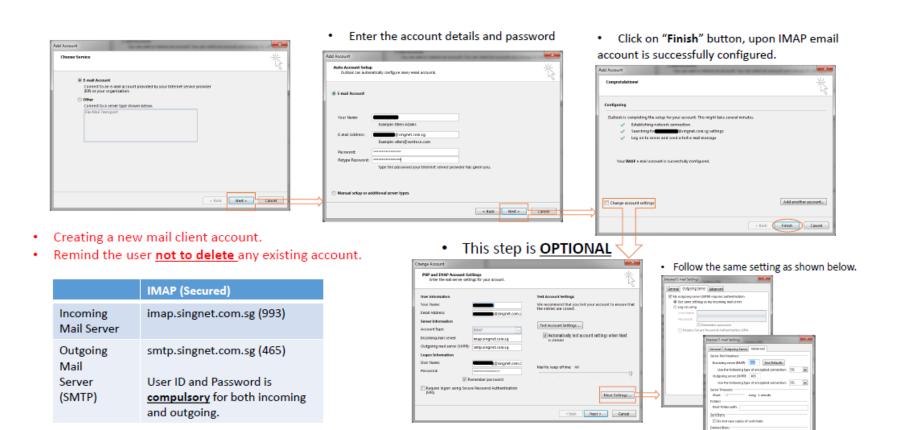

#### Singnet email setup on outlook client [2016 version]

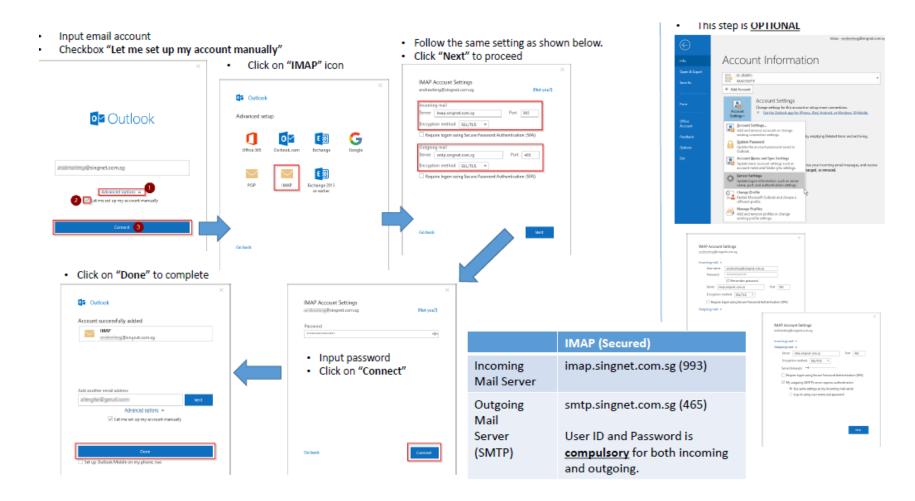

## SingNet Email Setup on Thunderbird Client (version 60.6.1)

- Creating a new mail client account.
- Remind the user not to delete any existing account.
- Enter the account details and password

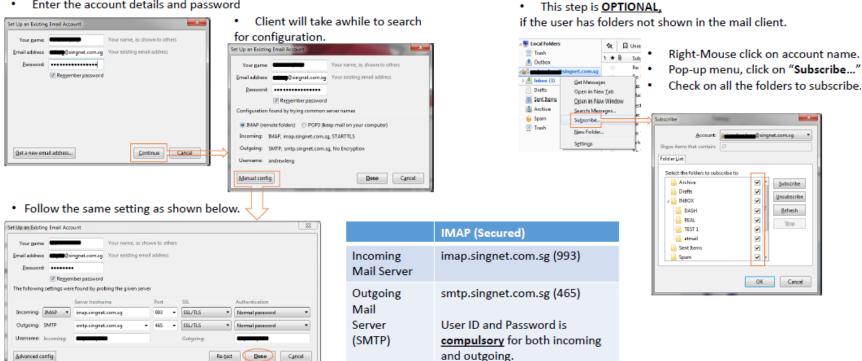

Click on "Done" button to complete this process.

## SingNet Email Setup on Apple iPhone Mail Client (iOS12.2)

Go to Settings > Passwords & Accounts

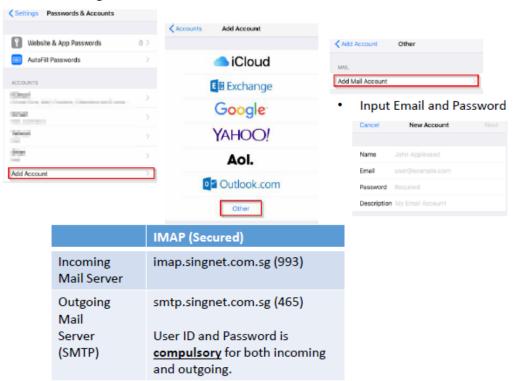

- Select IMAP
- Update the Host Name accordingly for INCOMING and OUTGOING MAIL SERVER
- Username and Password is compulsory to input

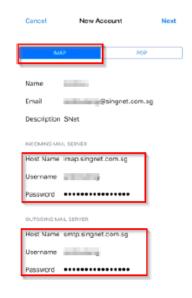

- Creating a new mail client account.
- Remind the user **not to delete** any existing account.

# SingNet Email Setup on Apple iPhone Mail Client (iOS12.2)

Select the SingNet account that was added

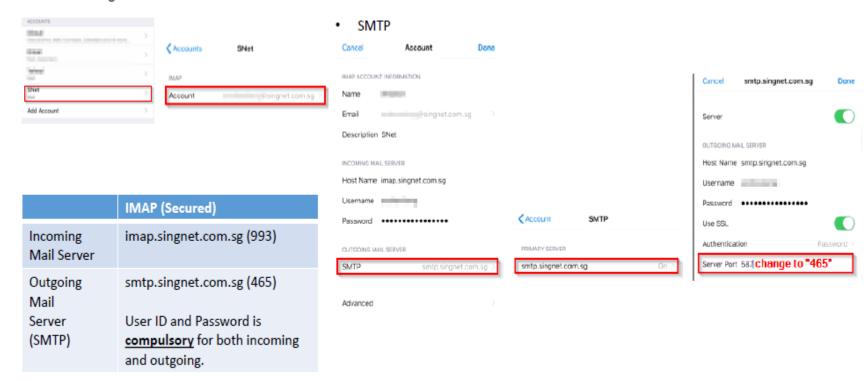

- · Creating a new mail client account.
- · Remind the user not to delete any existing account.

#### SingNet Email Setup on Samsung Phone Mail Client

Go to Settings > Accounts

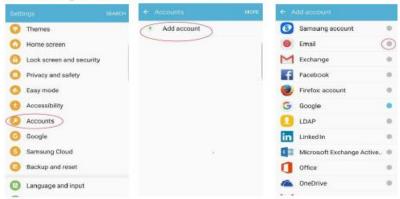

|                         | IMAP (Secured)                                                           |  |
|-------------------------|--------------------------------------------------------------------------|--|
| Incoming<br>Mail Server | imap.singnet.com.sg (993)                                                |  |
| Outgoing<br>Mail        | smtp.singnet.com.sg (465)                                                |  |
| Server<br>(SMTP)        | User ID and Password is<br>compulsory for both incoming<br>and outgoing. |  |

- · Creating a new mail client account.
- · Remind the user not to delete any existing account.

- 1. Select manual setup, and follow these steps:
- Select the type of connection: IMAP
- 3. Key in the following:
  - Username (without singnet.com.sg)
  - Password
  - Incoming Server Setting:
    - IMAP server: imap.singnet.com.sg
    - · Port: 993
    - Security type: SSL
  - Outgoing Server Setting:
    - SMTP server: smtp.singnet.com.sg
    - Port: 465
    - Security type: SSL

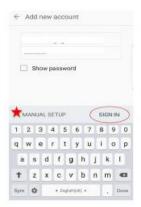

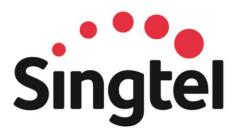

**Disclaimer:** This material that follows is a presentation of general background information about Singtel's activities current at the date of the presentation. The information contained in this document is intended only for use during the presentation and should not be disseminated or distributed to parties outside the presentation. It is information given in summary form and does not purport to be complete. It is not to be relied upon as advice to investors or potential investors and does not take into account the investment objectives, financial situation or needs of any particular investor. This material should be considered with professional advice when deciding if an investment is appropriate.